# Creating and Managing Custom Documents

#### Security Note: This Feature Requires Special Security Access

If you need permission to use this feature, contact your 25Live Administrator. In the Series25 Group Administration tool, they can set [Administrative:](http://knowledge25.knowledgeowl.com/help/permissions-in-series25-group-administration) 4.0 Event Document Creation and Management to Yes to allow access to your security group.

Object Security policies are enforced when editing custom [documents.](http://knowledge25.knowledgeowl.com/help/how-security-and-policy-settings-work-together) See How Security and Policy Settings Work Together

To create documents, you must have access to the resources used in the document. These may include:

- Event Document Creation and Management = Yes
- Manage Report Parameters and Schedule Reports = Yes <sup>o</sup> See note below about scheduling reports.
- Override Report Security = Yes
- OR, you may have at least view permissions on the following reports (as they are listed in Report Security in the Series25 Group [Administration](http://knowledge25.knowledgeowl.com/help/configuring-object-security) tool):
	- Event Contract
	- Reservation Shell
	- Event Organization Shell
	- Events Table Builder
	- Reservations By Date Table Builder
	- Locations Table Builder
	- Resources Table Builder
	- Organizations Table Builder

If you don't have the necessary permissions, the "Create Document" button may be disabled or hidden.

# What Can You Do With The Custom Document Feature?

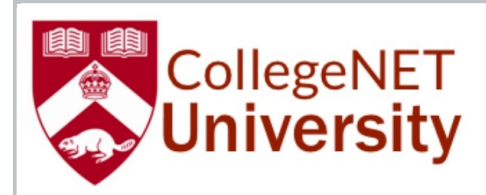

# **The Service Agreement**

#### **Event Reference: 2020-AADRMS**

This AGREEMENT, dated this 11th day of December, is intended to document the terms and conditions applicable to the use of facilities owned and/or operated by The University of Mary (indicated throughout this contract as VENDOR) by Diocese of Bismarck, a group or organization which is not part of the university or a part of a supporting or affiliated organization (indicated throughout this contract as CLIENT).

Image: Example of <sup>a</sup> custom event contract.

Users with appropriate permissions (See the Series25 Group [Administration](http://knowledge25.knowledgeowl.com/help/permissions-in-series25-group-administration) tool help) can easily create and edit custom documents (such as event contracts) by adding content for:

- Header (top of the document)
- Body (middle/main section of the document)
- Footer (bottom of the document)

This feature allows the creation of content more quickly and easily than creating a full custom report (which can now be reserved for creating more complex content). Custom content can include rich text, images, links, tables, and many variables for including event [information.](http://knowledge25.knowledgeowl.com/help/document-management-variable-reference-and-examples)

After creation, custom documents can be printed with events using the More [Actions](http://knowledge25.knowledgeowl.com/help/viewing-event-details) section in the Event Details view as well as included in emails.

# Creating a New Custom Document

# 1. Go to the Document Management View in System Settings

The System Settings section is accessible from the More menu in the top [navigation](http://knowledge25.knowledgeowl.com/help/using-the-top-navigation-bar) bar.

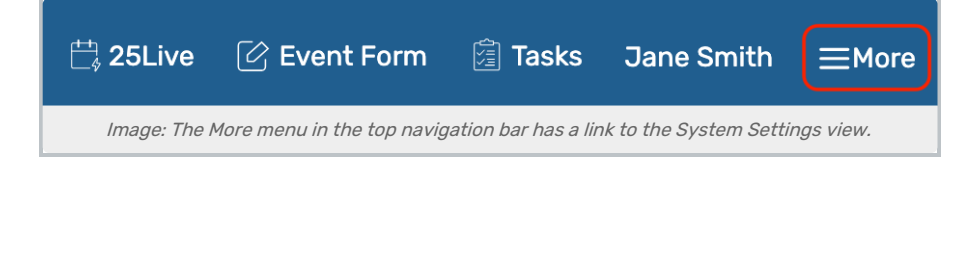

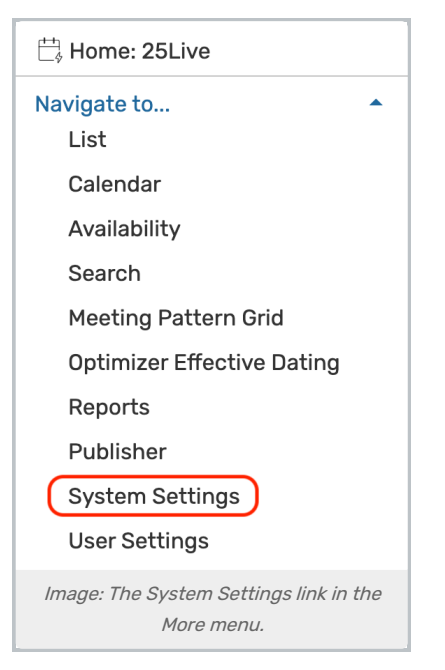

Use the menu link to go to the System Settings view, then continue to the Document Management section.

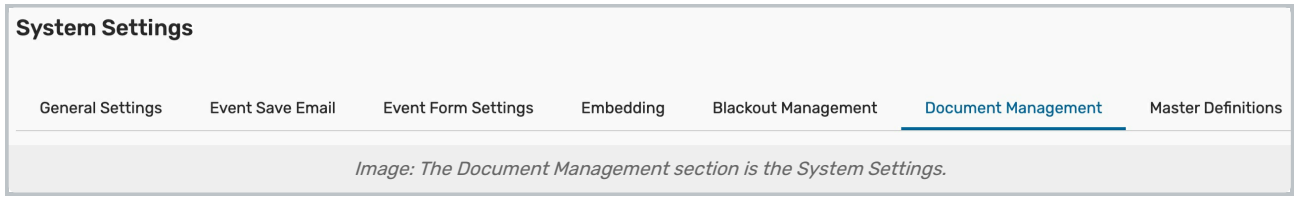

# 2. Choose Create Document and Enter a Name

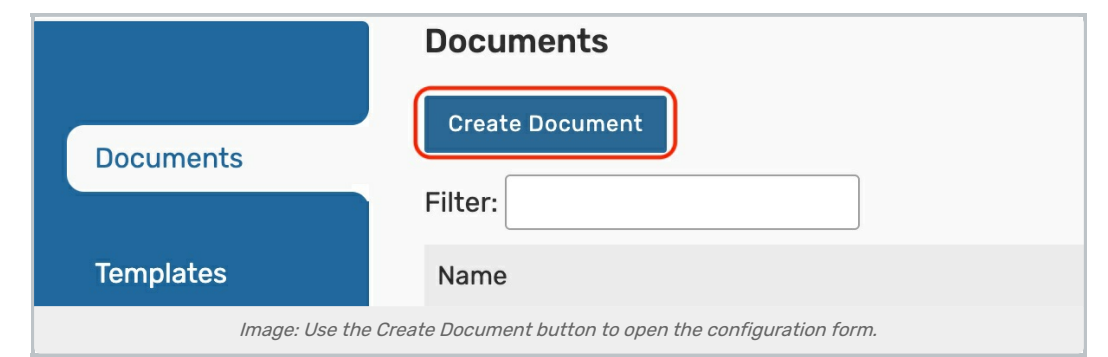

In the Documents section, tap the Create Document button. If you don't have the necessary permissions, this button may be disabled or hidden.

At the top of the form, enter a Document Name. This is an internal (not public) name used for organization.

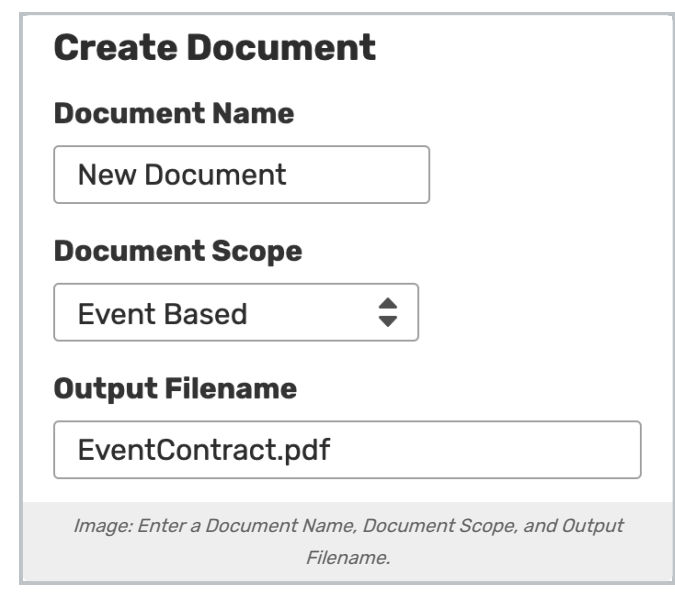

# 3. Choose the Scope of the Document

Use the Choose the scope of the document dropdown menu to choose between:

- **Event Based** the custom document will be scoped to the entire event
- **Reservation Based** this option allows you to choose one reservation that the document will be scoped to and offers special reservation-based template variables to include in the content
	- <sup>o</sup> Example Use: A confirmation or catering document that only displays resources and instructions for one occurrence.
- **Organization Based** this custom document will be scoped to the event's organization
	- © Example Use: A contract copy for each organization on an event that only displays the billed items and totals that belong to the receiving organization.
- **Invoice (Payment)** this custom document allows you to create payment invoice documents for your events

These Excel documents each have a matching [standard](http://knowledge25.knowledgeowl.com/help/25live-standard-reports-reference-help) report in 25Live Reports. When one of the following scopes is selected, you will be presented with a Table [Builder](http://knowledge25.knowledgeowl.com/help/document-management-variable-reference-and-examples#table-builder) interface, which allows you to choose which columns will be output in the report. Each of these report scopes will generate an Excel-formatted output file with a .xml file extension.

- **Event Listing Excel** This report lists summary information for all events in an event search.
	- Report Parameter(s): Start Date, End Date, Event Search
	- o See the matching standard report for a listing of some of the options available for table columns.
- **Reservations by Date Excel** This report shows event information for a specified date range.
	- Report Parameter(s): Start Date, End Date, Event Search, Location Search (optional)
	- $\circ$  See the matching standard report for a listing of some of the options available for table columns.
- Location Listing Excel This report lists specified locations.
	- o Report Parameter(s): Location Search
- Resource Listing Excel This report lists specified resources.
	- **Report Parameter(s): Resource Search**
- **Organization Listing Excel This report lists specified organizations.** 
	- o Report Parameter(s): Organization Search
- Invoice Details Excel (Payment) This report lists pricing details related to payment activity.
	- o Report Parameter(s): Start Date, End Date, Event Search

# 4. Update the Output Filename

This will be the name of the document when users download this report.

# 5. Enter a Description

Add a summary of the document in the Description field. This content is displayed in your list of documents to help you differentiate documents.

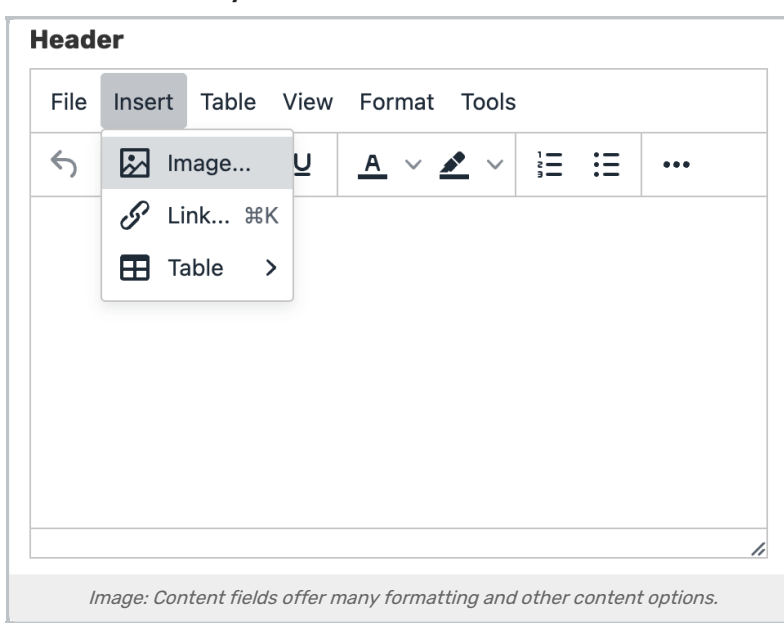

# 6. Complete the Header, Body, and Footer Sections

- The Header field controls what will show at the top of your custom document.
- Use the Body field to add content to the middle of your document.
- The Footer field will be displayed at the bottom of the document.

All three content fields feature many formatting options that are similar to what you find in other areas of 25Live as well as in many common internet applications for bold, italic, and changing font type and font size.

#### Adding Links

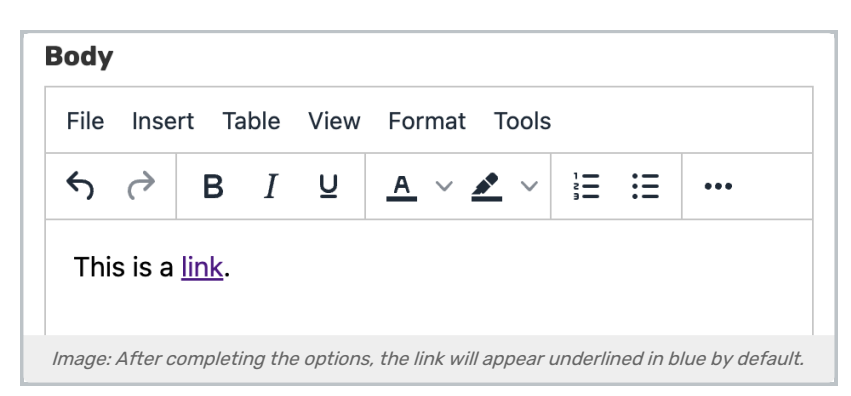

The link icon (  $\gamma$ ) provides the ability to create links on text or images. Simply highlight the text or image, enter the URL (address), title for the link (important for accessibility), and choose whether you want the link to open in the current window or a new window/tab.

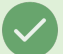

#### Tip: Viewing Source Code

If you are very technical, you can use the Tools > Source Code option to edit the source code in any content field.

#### Adding Images

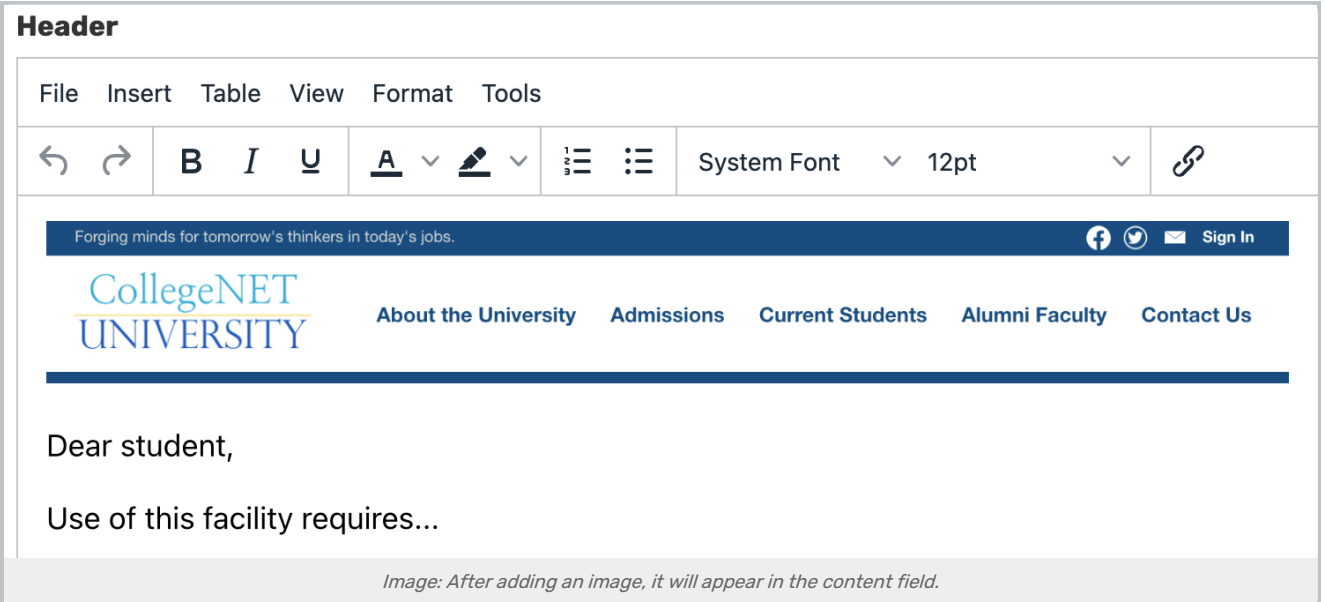

Use the Insert menu at the top of any of the fields, and choose the Image option to enter:

- The URL Source for the image (Once an image is uploaded to 25Live through System Settings > Master [Definitions](http://knowledge25.knowledgeowl.com/help/adding-and-managing-images) > Images, the URL can be retrieved using the "Copy Link" button)
	- o Note: You may also use a URL to an image hosted on your institution's website(s).
- The Alternative description is important for use of accessible screen readers
- The Width and Height of the image (if different than the auto-completed values)

#### Copyright CollegeNET, Page 6

The image will display within the field if the URL is correct. Click or tap on the image again to edit its options.

#### Using Tables

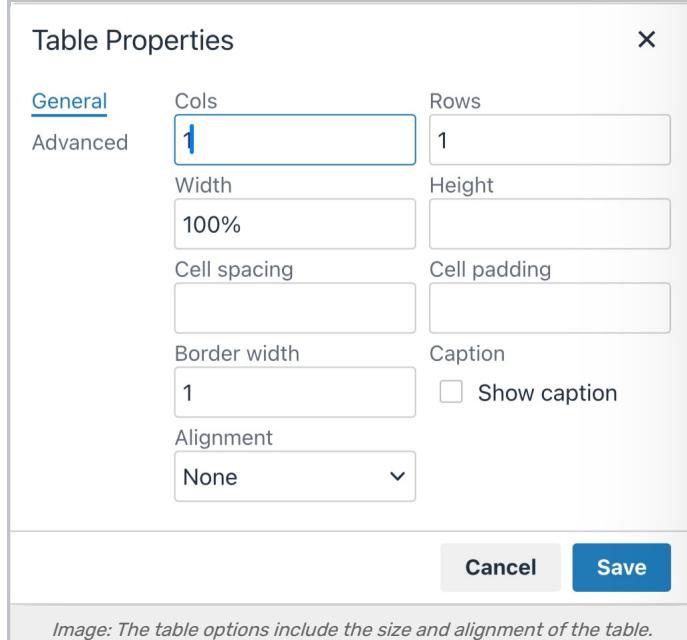

At the top of the field, use the Insert dropdown menu and the Table option. You will then need to complete:

- The number of columns (Cols) and Rows needed in your table
- Width and Height of your table are expressed as a percentage or pixels (100% is the easiest recommendation)
- The number of pixels for a **Border width** (0 for none)
- If a Caption should display (useful for screen readers)
- And the Alignment to display the table in (useful if less than 100% width)

If you use the link to the Advanced section, for additional border and color options.

#### Using Template Variables

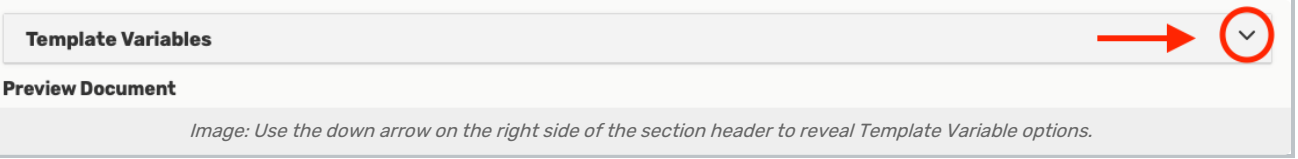

Template variables are encoded values that will pull data dynamically into your custom documents, such as an event requestor's email, an event name, and custom variables.

#### View List of Template Variable [Examples](http://knowledge25.knowledgeowl.com/help/document-management-variable-reference-and-examples)

You can expand the Template Variables section below the Header, Body, and Footer sections to easily choose and copy the exact syntax needed for variables.

If you choose to create a Reservation Based document, special template variables are available to you, which will appear in the Template Variables section.

#### Copyright CollegeNET, Page 7

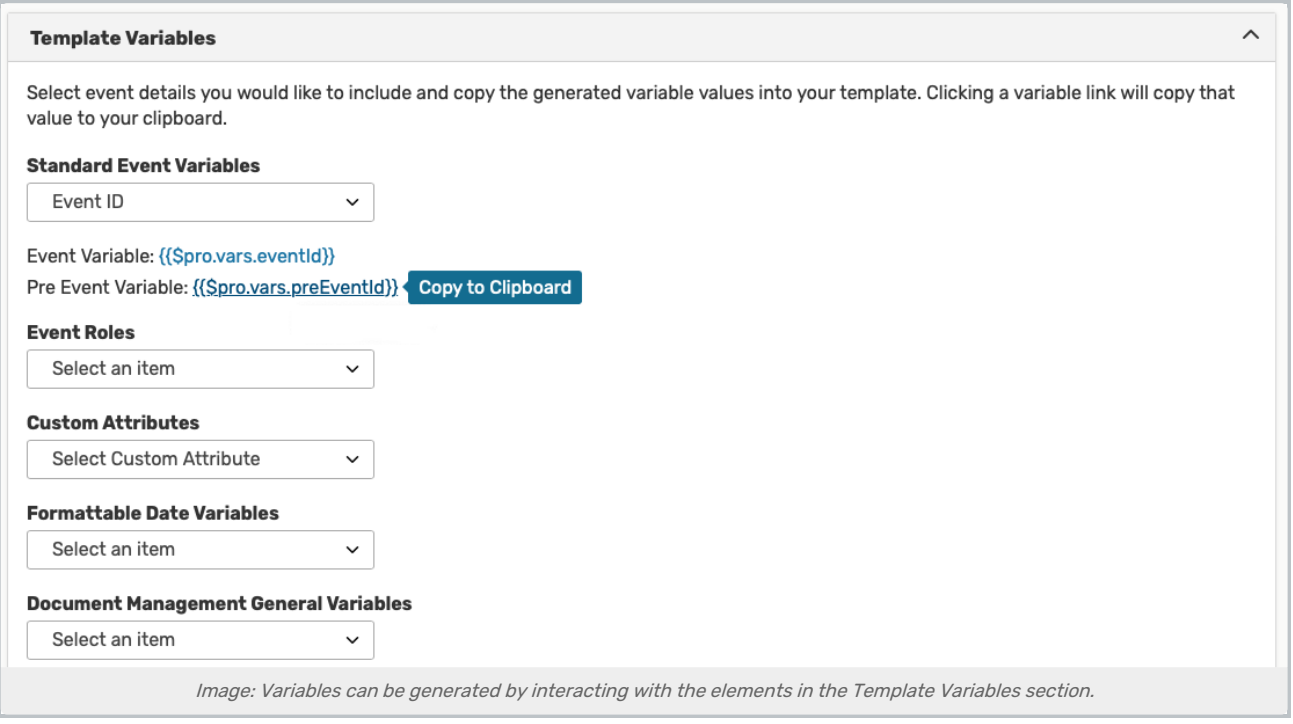

# 6. Preview Your Document

You're encouraged to preview your document before finishing. 25Live allows you to preview your document using an internal Event Reference, which is in the format of:

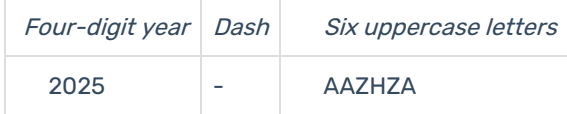

This reference ID will pull information from the event to populate any template variables used in the content.

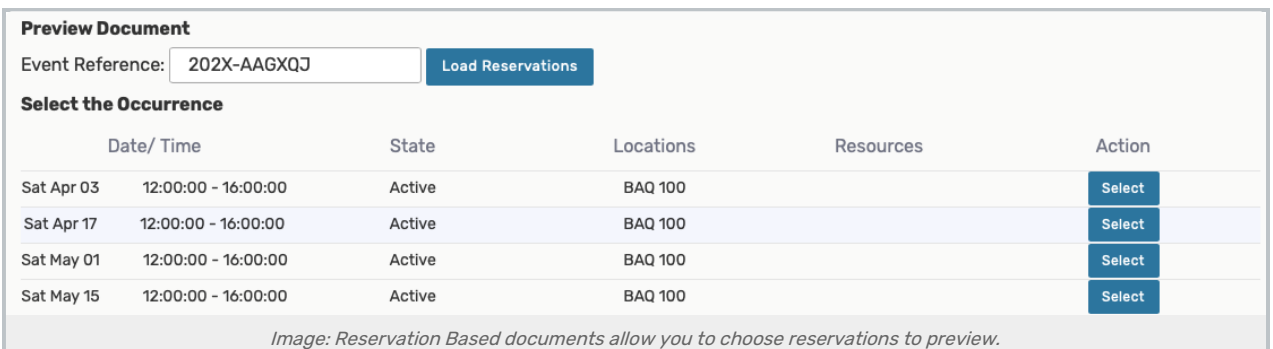

If you choose to scope the custom document as Reservation Based, after entering the event reference ID, use the Load Reservations button to Select an occurrence to preview.

Note: Preview Data is Limited to 25 Records

Data you see in previews with long variable output is limited to 25 records for faster performance.

# Copyright CollegeNET, Page 8

ĩ.

# 7. Save Your Document

Use the Save button to complete creating your custom document.

You are now ready to utilize your custom [document](http://knowledge25.knowledgeowl.com/help/utilizing-custom-contract-documents).

For example, you can schedule non-object specific custom documents that are Excel-based, such as on a daily or weekly basis. Object-specific reports cannot be scheduled.

#### Tip: Add Object Security Rights

Document Management reports use Object Security. Use Group [Administration](http://knowledge25.knowledgeowl.com/help/configuring-object-security) > Configure Report Security to update which groups can view, edit, delete, and copy this report.

# Editing Custom Documents

### 1. Go to the Document Management View in System Settings

The System Settings section is accessible from the More menu in the top [navigation](http://knowledge25.knowledgeowl.com/help/using-the-top-navigation-bar) bar.

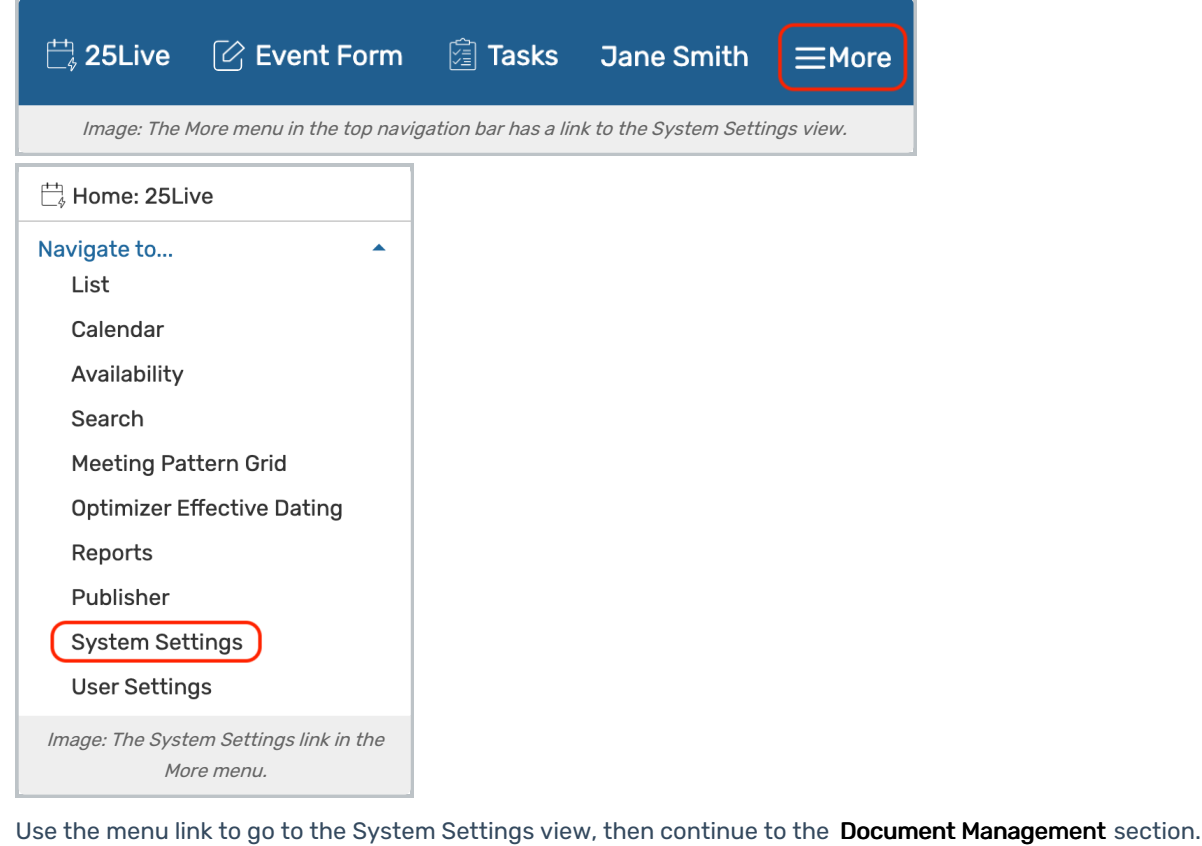

**System Settings** 

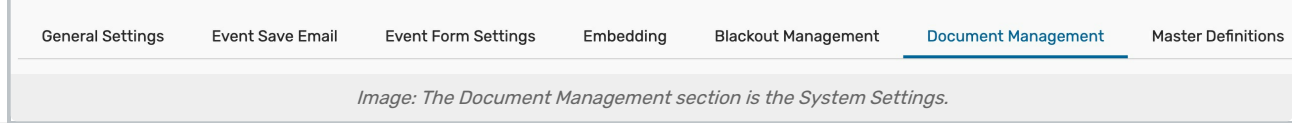

# Copyright CollegeNET, Page 9

# 2. Tap View

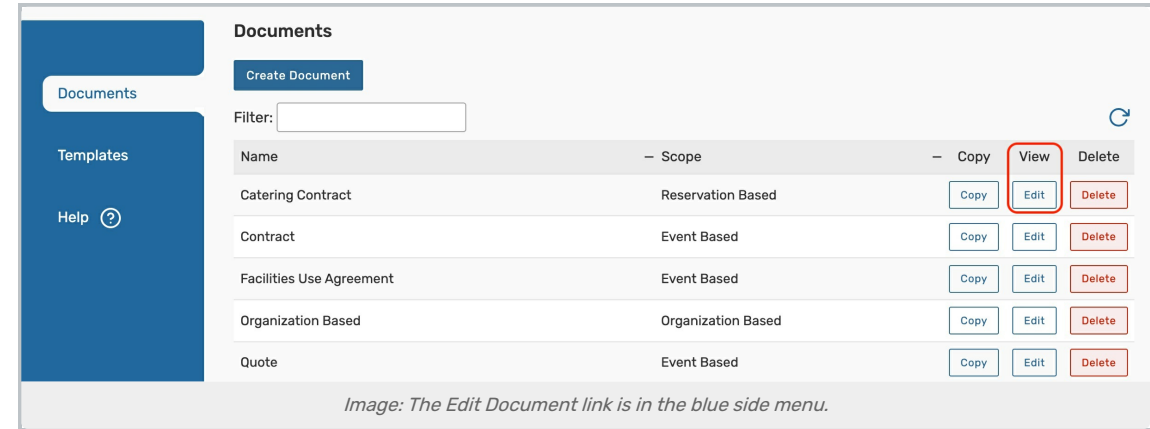

In the left-side, blue menu bar, choose Documents.

Tap View to edit the document.

# 3. Make Your Changes

Please refer to the above section Creating a New Document for descriptions of buttons and fields.

Changing the Document Scope Isn't Recommended

Be careful changing the document scope. If you used any special Reservation Based template variables in your content, and then change to an Event Based scope, your content may not appear as expected.

# 4. Preview Your Document

You can preview your document using an internal Event Reference, which is in the format of:

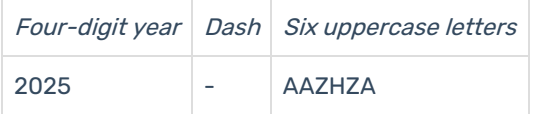

This reference ID will pull information from the event to populate any template variables used in the content.

# 5. Save Your Document

Use the Save button to save changes, or Cancel to discard all changes.

# Deleting an Existing Custom Document

# 1. Go to the Document Management View in System Settings

The System Settings section is accessible from the More menu in the top [navigation](http://knowledge25.knowledgeowl.com/help/using-the-top-navigation-bar) bar.

# CollegeNET Series25 Help and Customer Resources

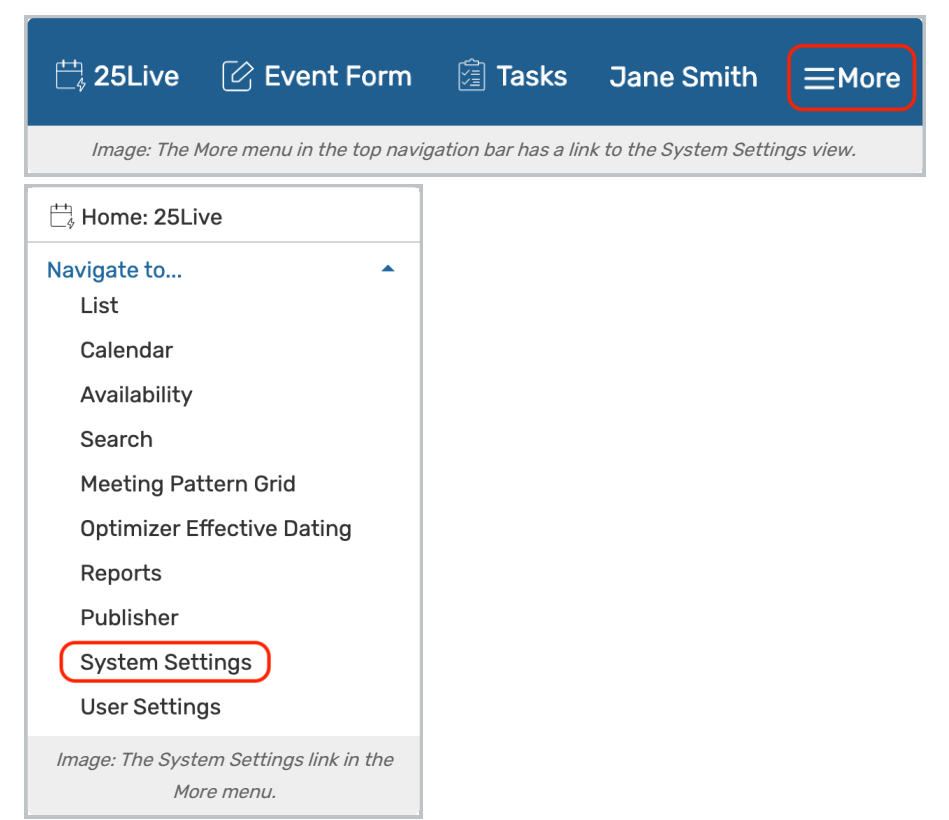

Use the menu link to go to the System Settings view, then continue to the Document Management section.

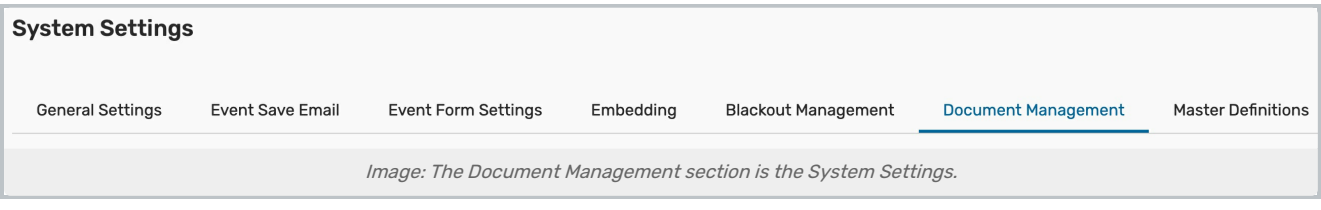

# 2. Tap Delete

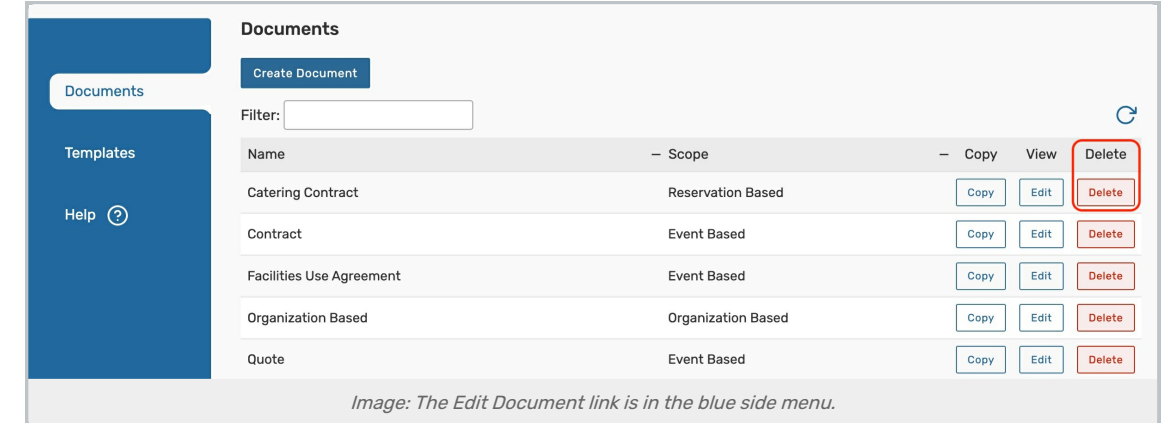

In the Documents tab, select the Delete button next to the document you want to permanently remove from 25Live.

# 3. Confirm

Confirm to save this change. This action cannot be undone.

Next, see Utilizing Custom [Documents](http://knowledge25.knowledgeowl.com/help/utilizing-custom-contract-documents).